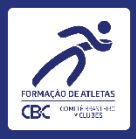

# Escolha de Esportes **ANO I do Ciclo Olímpico Los Angeles** Tutorial para **clubes vinculados e filiados**

1

Data desta versão: 22/01/2024

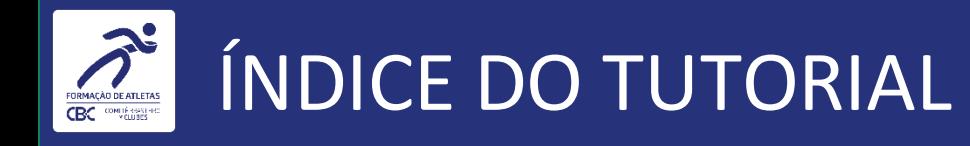

**1. Apresentação.** 

**2. O que saber antes de começar.**

**3. Inserindo informações.**

**4. Dicas para evitar erros de preenchimento.**

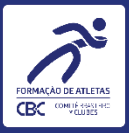

# APRESENTAÇÃO

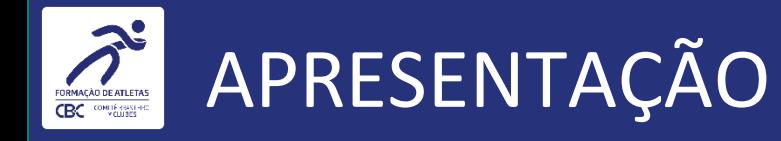

• Este é um tutorial para uso dos gestores de clubes integrados ao Comitê Brasileiro de Clubes, que farão as escolhas de esportes referente ao ANO I do Ciclo Olímpico Los Angeles 2028, em acordo com a RD [nº](https://www.cbclubes.org.br/sites/default/files/inline-files/Resolu%C3%A7%C3%A3o%20da%20Diretoria%20003-A%20-%2026.09.23%20-%20REGISTRADA_0.pdf) [003A/2023](https://www.cbclubes.org.br/sites/default/files/inline-files/Resolu%C3%A7%C3%A3o%20da%20Diretoria%20003-A%20-%2026.09.23%20-%20REGISTRADA_0.pdf).

• O tutorial explica os principais passos no uso da plataforma online do CBC, o Comitê Digital, especificamente no módulo CDC – Cadastro de Clubes – Programa de Formação – CBI – Ciclo Olímpico Los Angeles – Ano I – Esportes.

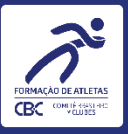

## O QUE SABER ANTES DE COMEÇAR

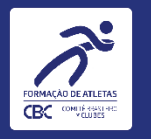

- A Escolha dos Esportes é o primeiro passo para que o Clube possa manifestar seu interesse em participar de um CBI® no atual Ciclo Olímpico.
- O prazo para a escolha dos Esportes e manifestação de interesse pelos CBI® com os critérios estabelecidos na [RD](https://www.cbclubes.org.br/sites/default/files/inline-files/Resolu%C3%A7%C3%A3o%20da%20Diretoria%20003-A%20-%2026.09.23%20-%20REGISTRADA_0.pdf) **nº [003A/2023](https://www.cbclubes.org.br/sites/default/files/inline-files/Resolu%C3%A7%C3%A3o%20da%20Diretoria%20003-A%20-%2026.09.23%20-%20REGISTRADA_0.pdf) encerra-se em 05/02/2024**.

- **Na sequência,serão divulgados os prazos para a escolha dos CBI®**.
- Caso um clube não faça a escolha do Esporte e manifestação de interesse pelo CBI dentro dos prazos estabelecidos, o CBC entenderá que o clube não possui interesse em participar dos CBI® desse Esporte, e com isso não será possível solicitar passagens dentro do ano-calendário.

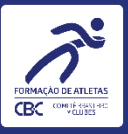

7

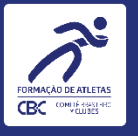

#### **ATENÇÃO!**

**Os marcadores em laranja indicam onde deverá CLICAR!**

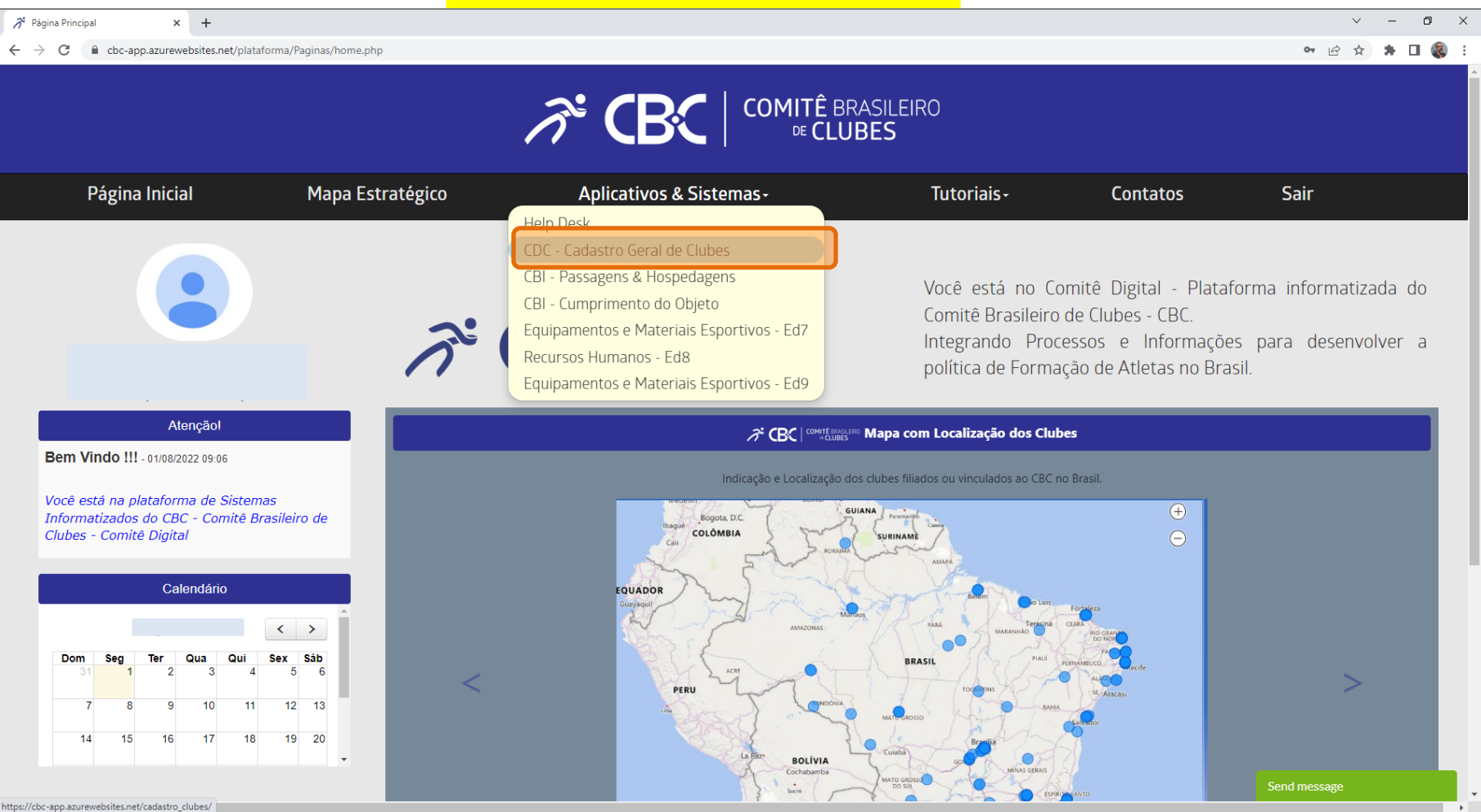

#### Ao entrar no Comitê Digital, clique no menu "Aplicativos & Sistemas" e depois em "CDC – Cadastro Geral de Clubes".

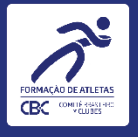

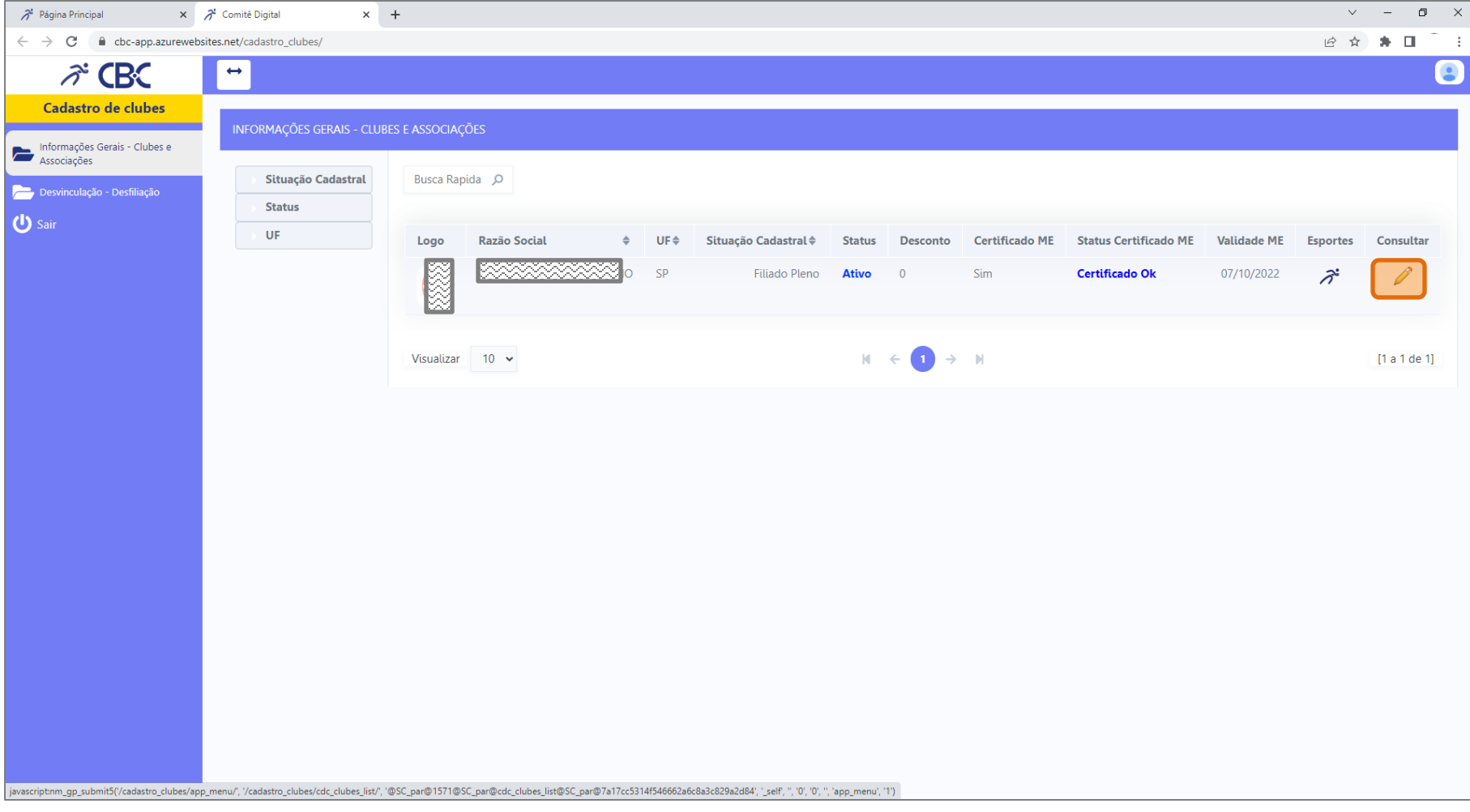

Na tela seguinte, clique no ícone do lápis, na lateral direita, para poder acessar os dados do clube.

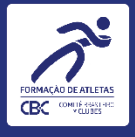

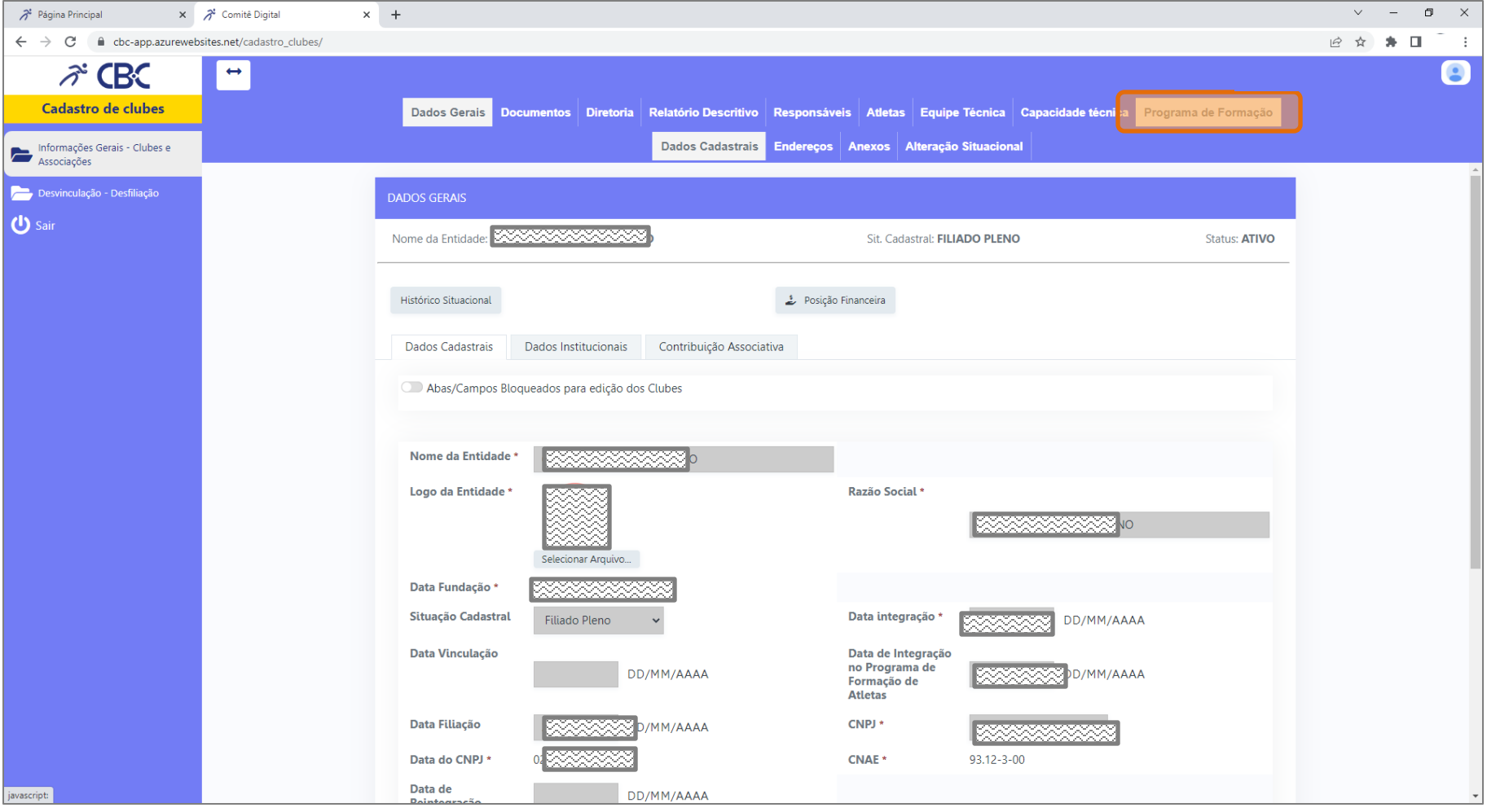

Na tela seguinte, você verá os dados que o clube informou ao se integrar ao CBC (nas telas deste tutorial, alguns dados aparecem ocultos). Clique em "Programa de Formação" para passar para a próxima aba.

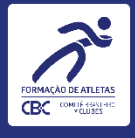

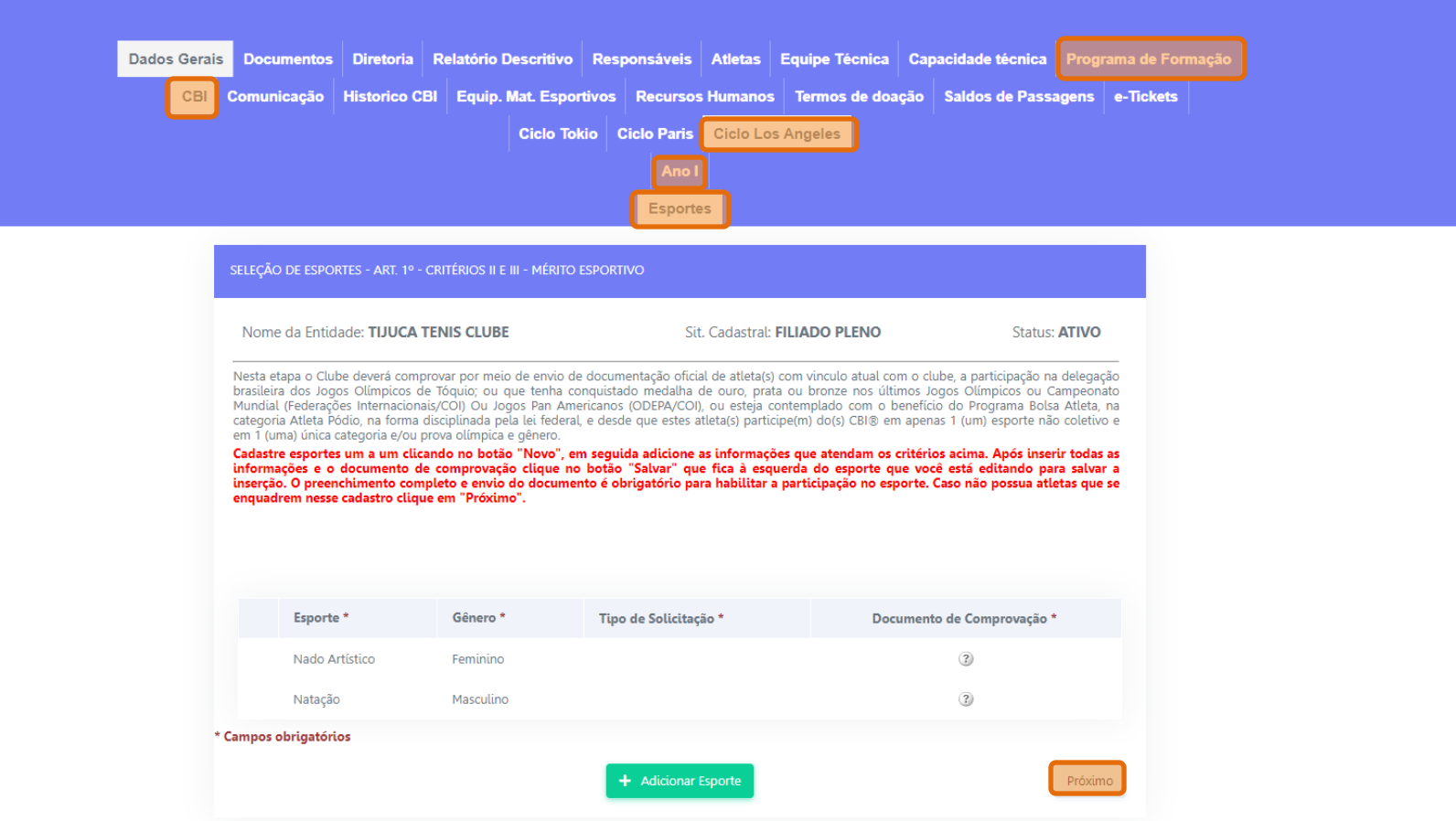

Ao acessar a aba de ESPORTES, caso o clube tenha praticado esportes e figurado entre os 10 (dez) primeiros do Ranking principal das competições do ANO III – Ciclo Paris, automaticamente estes esportes estarão qualificados e selecionados para o ANO I – Ciclo Los Angeles. Na tela de MÉRITO ESPORTIVO, o clube deverá adicionar os esportes correspondentes aos **Atletas de Alto Desempenho ([RD nº 003A/2023\)](https://www.cbclubes.org.br/sites/default/files/inline-files/Resolu%C3%A7%C3%A3o%20da%20Diretoria%20003-A%20-%2026.09.23%20-%20REGISTRADA_0.pdf), com o devido Documento de Comprovação.**

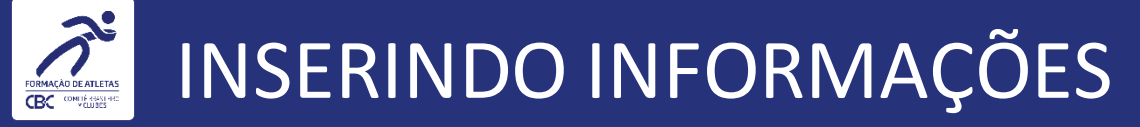

**Na tela de MÉRITO ESPORTIVO, o clube fará a escolha de esportes caso tenha Atletas de Alto Desempenho que se enquadram em um das quatro hipóteses demonstradas pela [RD nº 003A/2023:](https://www.cbclubes.org.br/sites/default/files/inline-files/Resolu%C3%A7%C3%A3o%20da%20Diretoria%20003-A%20-%2026.09.23%20-%20REGISTRADA_0.pdf)**

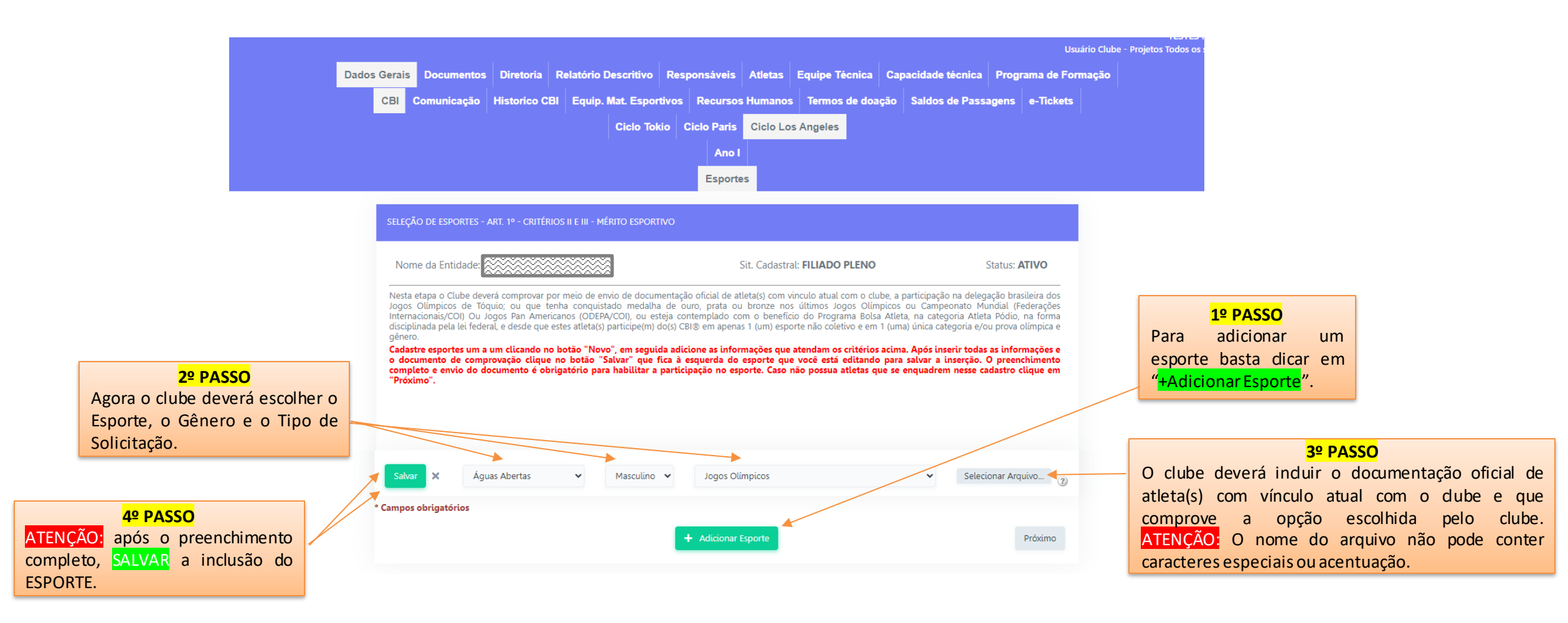

Caso o clube não se enquadre em nenhuma das hipóteses, basta seguir para a próxima tela. Siga as instruções de uso na imagem acima para o preenchimento correto dos campos!

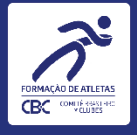

**ATENÇÃ** 

ESPORTE

### INSERINDO INFORMAÇÕES

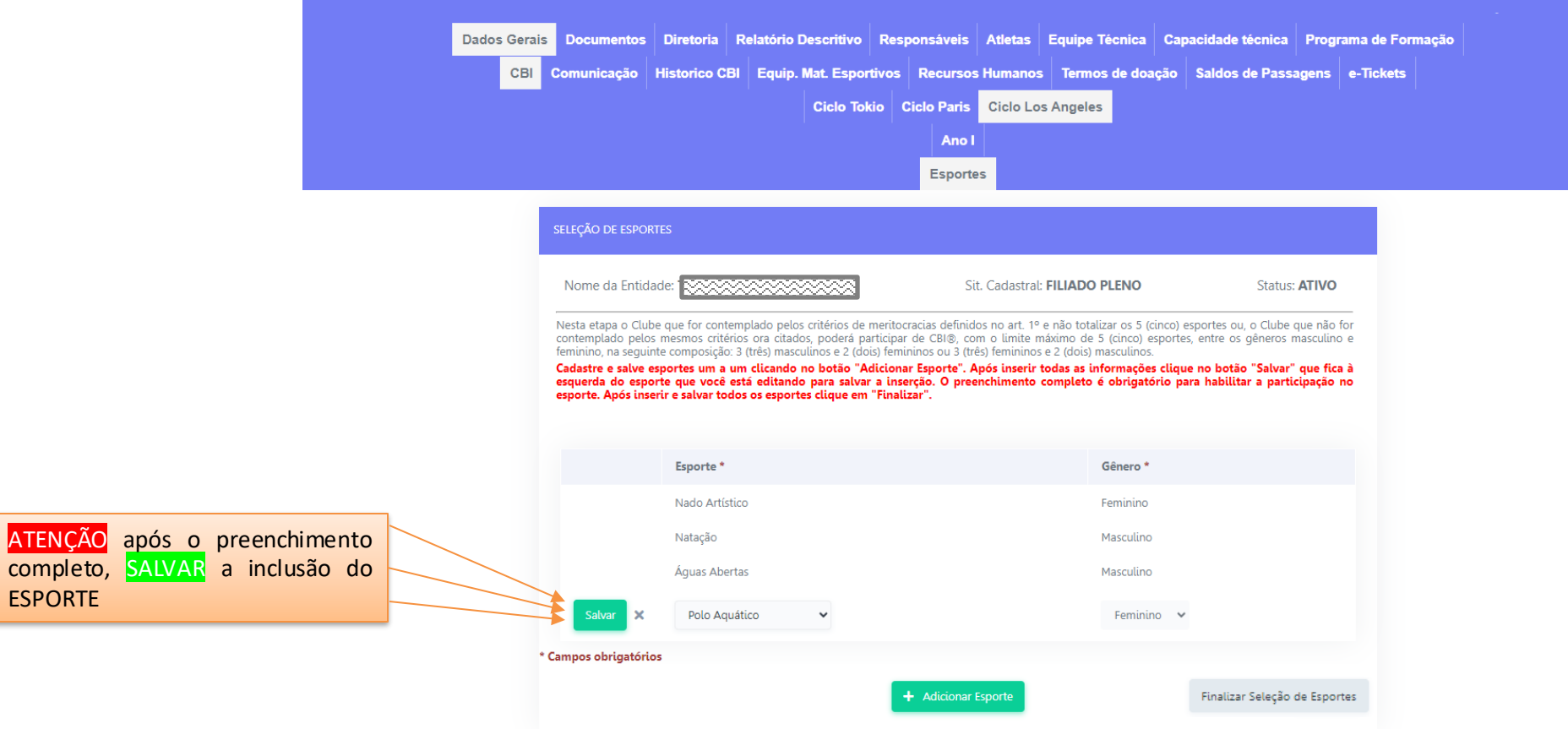

Caso o clube não tenha alcançado o total de 5 (cinco) esportes, ele poderá completar na tela de SELEÇÃO DE ESPORTES até totalizaro máximo de 5 (cinco) esportes. O clube deverá respeitar a regra de 3 (três) esportes de um determinado gênero e 2 (dois) esportes do outro gênero. Caso já tenha alcançado 5 (cinco) ou mais esportes nas telas anteriores, o clube não poderá escolher novos esportes nessa tela. Ao final, clique em "Finalizar Seleção de Esportes".

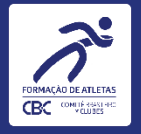

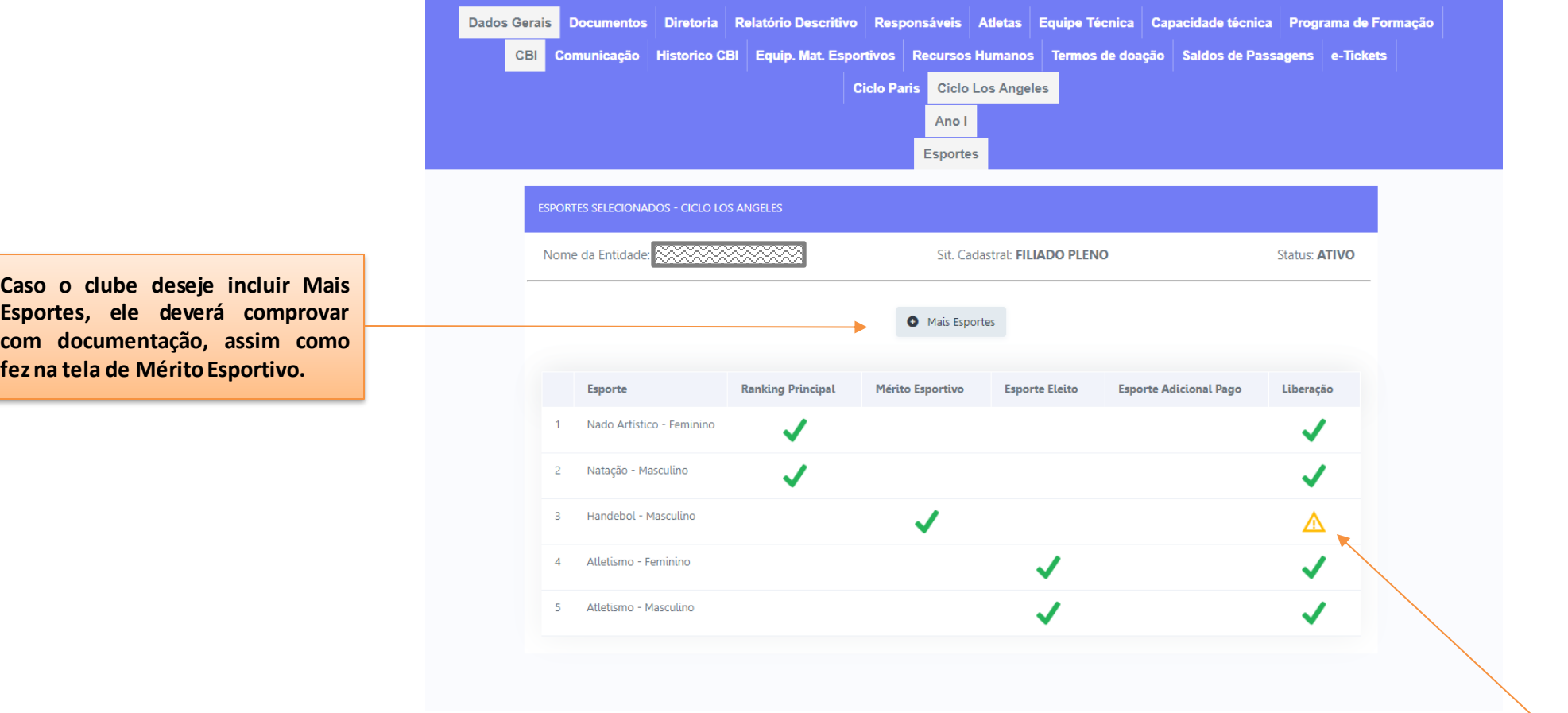

Após finalizar as escolhas, esta é a tela em que o clube visualiza a relação dos esportes que ele escolheu, enviou documento comprobatório e SALVOU. Os esportes que necessitarem de análise documental, ficarão com o símbolo apontado acima, até que sejam analisados pela equipe do CBC. O clube receberá instruções por e-mail, caso alguma das escolhas de esportes seja invalidada. A aba " Mais Esportes" indicada acima deve ser utilizada apenas para as exceções, desde que devidamente fundamentadas, conforme previsto no Art. 1º da RD nº 015/2023, o que ficará sujeito à avaliação da viabilidade e aprovação pelo CBC.

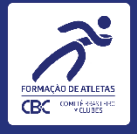

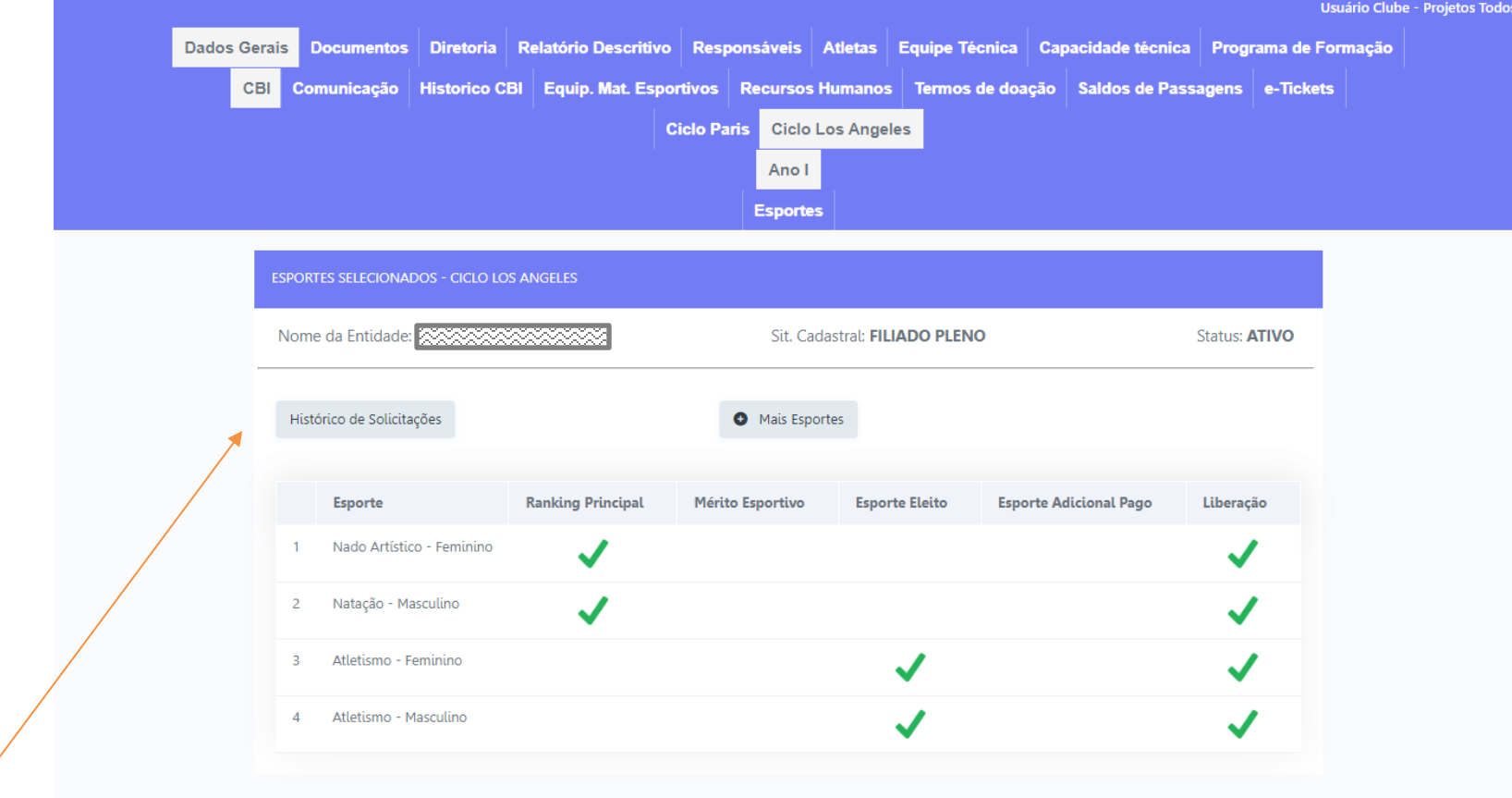

Caso o clube tenha um ou mais esportes invalidados, além de receber um e-mail com as instruções, o sistema possui um botão "Histórico de Solicitações", para verificar o motivo da invalidação. Em caso de dúvida, entrar em contato com a área responsável.

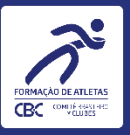

## DICAS PARA EVITAR ERROS NO PREENCHIMENTO

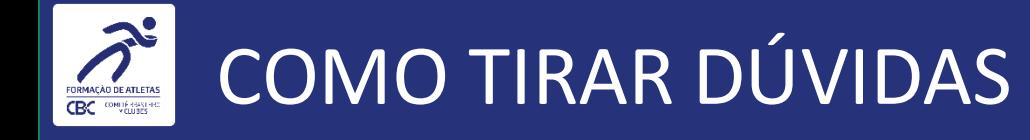

• As telas durante a navegação contam com instruções e informações diretas da RD nº 003A/2023, sendo que o preenchimento atento e seguindo as instruções do tutorial, com a leitura das instruções em tela é essencial!

• Em caso de dúvidas, entrar em contato via endereço de e-mail:

#### atoconvocatorio13@cbclubes.org.br